## **Opening Alias Manager**

1. From the main menu, click **Tools** > **DataHub** > **Alias Manager**.

**Alias Manager** enables you to manage all aliases in DataHub. You can either remove or open them.

## To open **Alias Manager**

Help Tools Analyze Collaborate Window  $\,$ **Resources Deployer** Þ **Model Transformations** Hyperlinks Project Merge Report Wizard... Ctrl+Shift+G Integrations  $\mathcal{B}$ **Check Spelling Expression Evaluation DataHub**  $\rightarrow$ 属 Synchronize updates to Data Source Macros  $\mathcal{P}$ DataHub Explorer CATIA System Synthesis  $\,$ **DHLink Panel**  $\overline{\mathbf{v}}$ DHLink Summary... Schema Map Manager... Alias Manager... Remove non-use DHLink Migrate DataHub... **Driver Deployment**  $\Box_i$ Create OSLC Query Actions  $\,$ 3rd Party Libraries Info

The **Alias Manager** dialog opens.

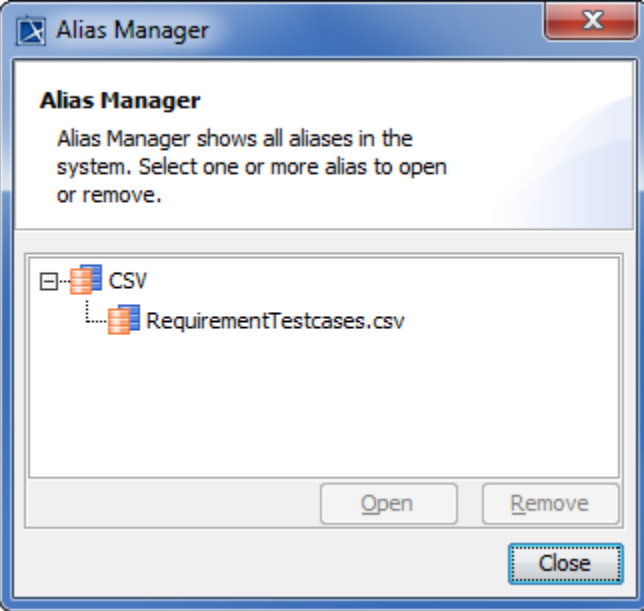